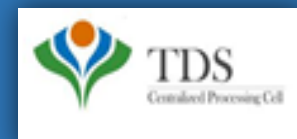

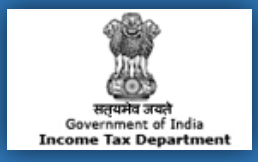

# **E-Tutorial**

**1. Important Information on Download 197 Certificate**

**B.R.** 

- **2. Brief Steps for Downloading 197 Certificate (Deductor"s Inbox)**
- **3. Procedure to download 197 Certificate (Deductor"s Inbox)**
- **4. Brief Steps for Downloading 197 Certificate (Deductor"s Downloads Menu)**
- **5. Procedure to download 197 Certificate (Deductor"s Downloads Menu)**
- **6. Sample of 197 Certificate.**

## **1. Important Information on Download 197 Certificate**

- Only TRACES Registered users can Download 197 Certificate from 2018-19 onwards.
- Deductor can download 197 certificate after received approval from AO.
- Deductor can check their "**Inbox**" option of "**Communication** " tab to download 197 Certificate.
- Deductor can also view or download 197 Certificate from "**Download 197 Certificate** "option available under "**Downloads**" Menu.

**Ward 68 (1)** 

## **2. Brief Steps for Downloading 197 Certificate(Deductor"s Inbox)**

**Step 1.** Login on Traces website .

**Step 2.** Click on **"Inbox"** Under **Communication Tab**.

**Step 3:** Select **Category of Communication: "Certificate U/S 197,206C"** then click on **"Go"** button. Communication detail will be

appear on the screen under action required option.

**Step 4:** Select the row of **"Issuance of Certificate"** then click on **"Download Certificate"** button to download Certificate. User can

view Communication Category details after clicking on **"View Details"** button.

**Ward 68 (1)** 

**Step 1: Login to TRACES website with your "User ID", "Password", "TAN of the Deductor" and the "Verification Code".**

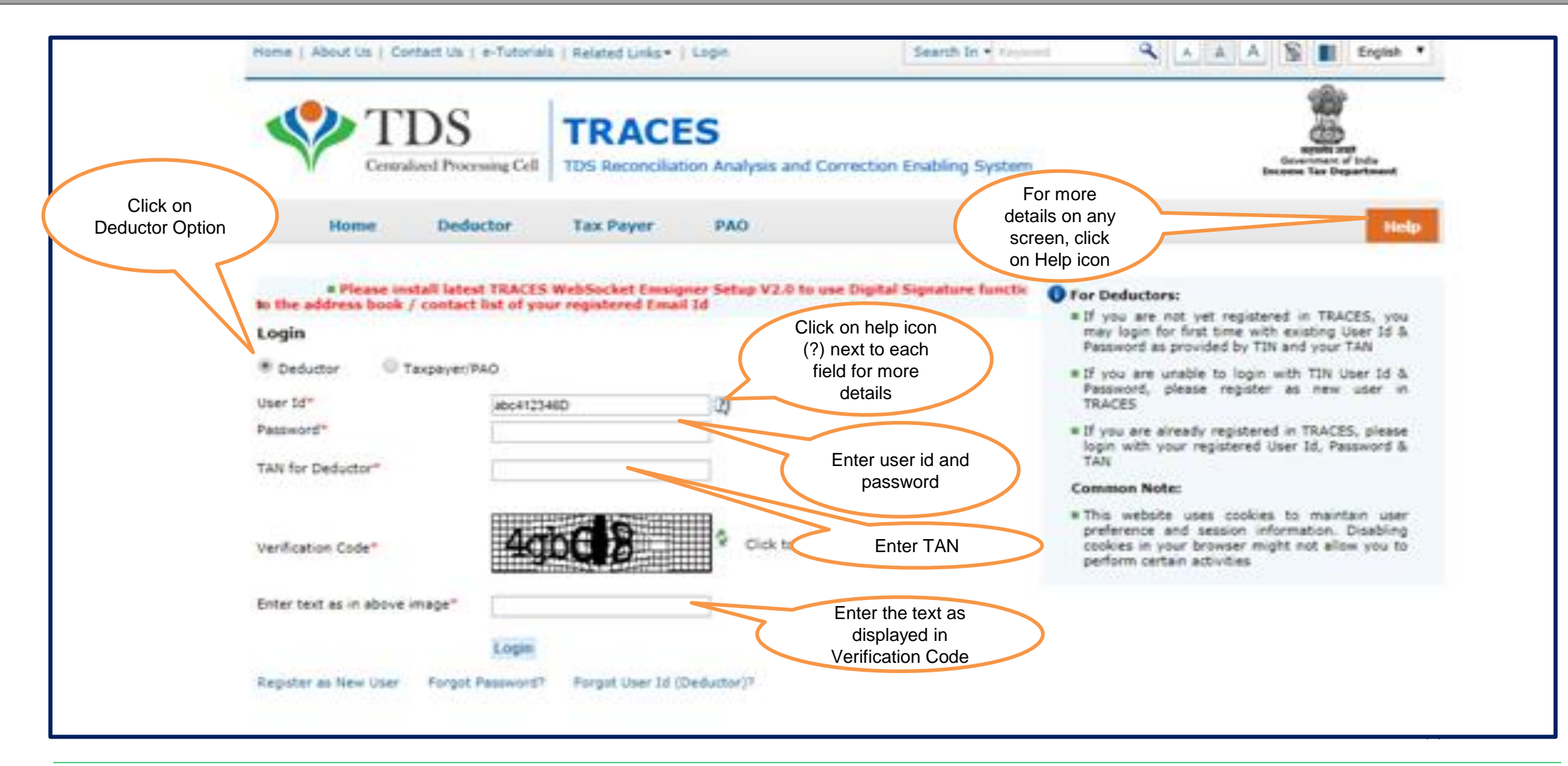

#### **Step 1 (Contd.): Welcome Page**

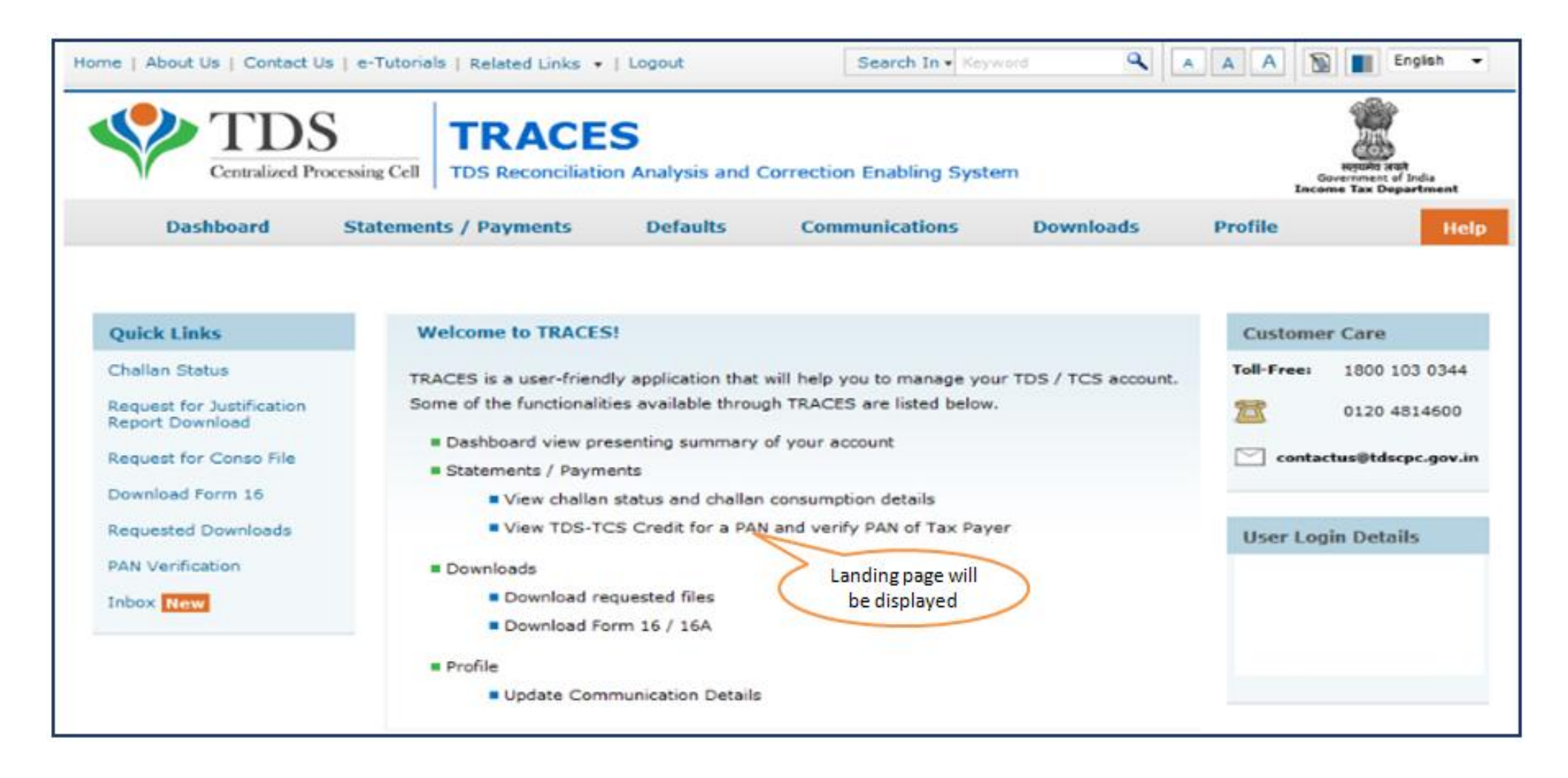

**Step 2: Click on "Inbox" option available under "Communication" tab.** 

![](_page_5_Figure_2.jpeg)

**Step 3: Select Category of Communication: "Certificate U/S 197,206C" then click on "Go" button.** 

![](_page_6_Figure_2.jpeg)

#### **Step 3 (Contd.): Communication detail will be appear on the screen under action required option**

![](_page_7_Picture_22.jpeg)

#### **Step 4: Select the row of "Issuance of Certificate" then click on "View Details" button to view Communication Category details or "Download Certificate" to download the certificate.**

![](_page_8_Picture_40.jpeg)

#### **Step 4 (Contd.): After clicking on "Download Certificate" button Certificate will be downloaded**

![](_page_9_Picture_16.jpeg)

**Step 4 (Contd.): After clicking on "View Details" Communication Category details will appear on the screen**

![](_page_10_Figure_2.jpeg)

**Step 1:** Login to TRACES website by entering the **"User ID, Password ,TAN of the Deductor** and the **Verification Code".** 

Landing page will be displayed.

**Step 2:** Click on "**Download 197/206 Certificate** " available under "**Downloads**" tab.

**Step 3:** Enter Financial Year (**mandatory)**, Deductee PAN or Request Number . List of available certificate will be displayed.

**Step 4:** Click on hyperlink 'Download / View Certificate' to view and download Certificate.

**Ward 68 (1)** 

**Step 1: Login to TRACES** 

![](_page_12_Figure_2.jpeg)

**Step 1 (Contd.) : Landing page will be displayed on Screen.**

![](_page_13_Picture_2.jpeg)

#### **Step 2: Select "Download 197,206C Certificate" option available under "Downloads" menu.**

![](_page_14_Picture_23.jpeg)

**Step 3: Select Financial Year (Mandatory), Enter Deductee PAN or Request Number .**

![](_page_15_Picture_41.jpeg)

#### **Step 4: Click on hyperlink "Download / View Certificate" to view and download Certificate**

![](_page_16_Picture_25.jpeg)

### **6. Sample of 197 Certificate**

![](_page_17_Picture_12.jpeg)

![](_page_18_Picture_0.jpeg)

# THANK YOU

### Please Note:

1) **For Feedback** : You can share your feedback on [contactus@tdscpc.gov.in](mailto:contactus@tdscpc.gov.in)

2) **For any Query :** You can raise your concern on "Request for Resolution" as Online Grievance on TRACES Website.

3) **For any query related to website:** You can raise your concern on below mentioned numbers Toll Free Number - 1800103 0344 Land Line Number - 0120 4814600